## Resizing Digital Photos for Competitions

Digital photographs for most competitions must be

- a pixel size of 1440 x 1080 or smaller
- a file size of 2mb or less.

The size of the images are limited to 1440 pixels in width and/or 1080 pixels in height.

- If your image is in "**Landscape**" format (wider than it is high) then it must not be any wider than 1440 pixels.
- If your image is in "**Portrait**" format (higher than it is wide) then the height must be no greater than 1080 pixels
- If your image is in "**Square**" format then it will be 1080 x 1080

There are various methods and programs available to accomplish this and some of the most widely used are Adobe Photoshop, Elements and CC

Choose Image > Image Size.

- The Image Size dialog box appears.
- Make sure that the Constrain Proportions box is ticked.
- Make sure that the Resample Image option is ticked.
- Make sure sampling is set to Bicubic.

Make sure that you change the resolution BEFORE putting height & width in

- Enter 1440 as the Width if your image is in landscape format
- Enter 1080 as the Height if your image is in portrait format.
- Enter 1080 as the Width/Height if your image is a square format

Click OK to complete the resizing

### Saving your photo

- In addition to resizing, the size of the uploaded file must be not be greater than **2MB**
- Click "File" then "Save As" and save the image as a .jpg using the "quality" slider to select the best quality without exceeding the maximum file size of 2MB

#### RESIZING IN PHOTOSCAPE - Free software

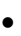

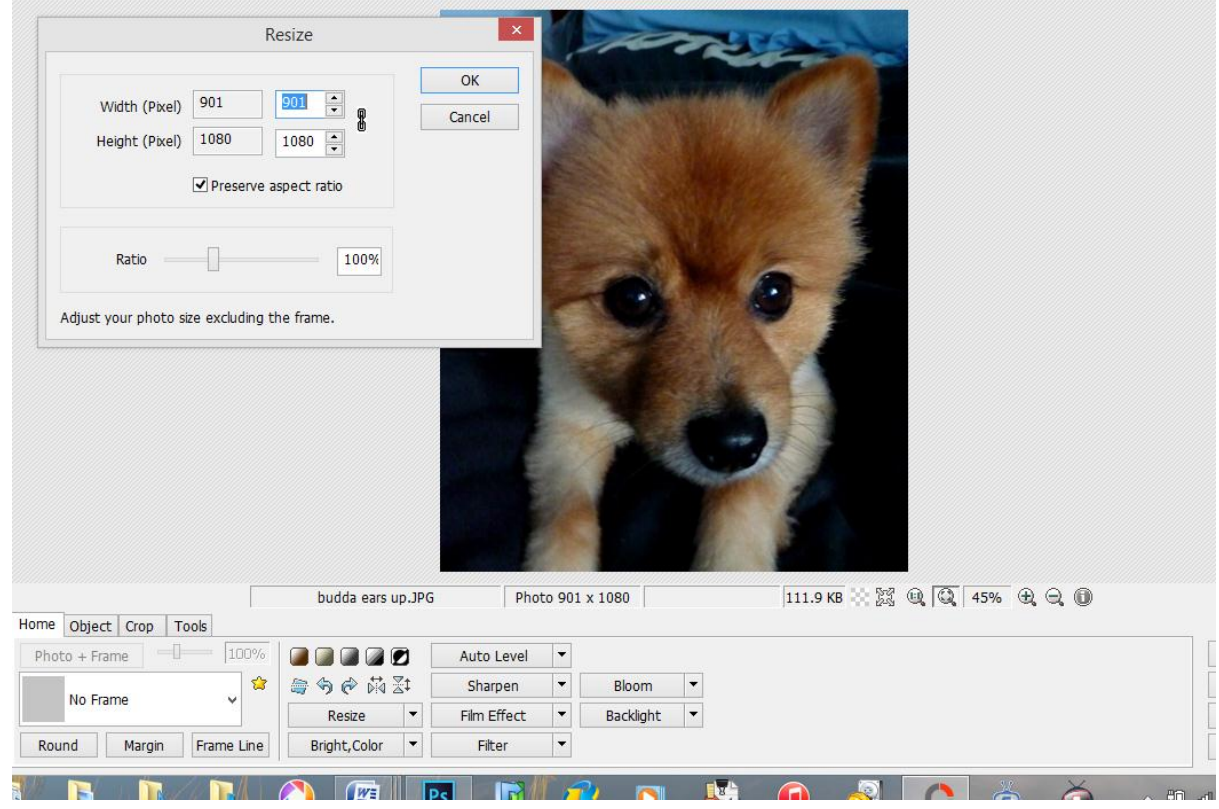

 $\bullet$  $\bullet$ 

#### **•** SAVING IN PHOTOSCAPE

 $\bullet$ 

 $\bullet$ 

#### $\label{eq:1} \mathcal{L}_{\mathcal{M}}=\mathcal{L}_{\mathcal{M}}\left(\mathcal{L}_{\mathcal{M}}\right)$  and  $\mathcal{L}_{\mathcal{M}}$  and  $\mathcal{L}_{\mathcal{M}}$  and  $\mathcal{L}_{\mathcal{M}}$

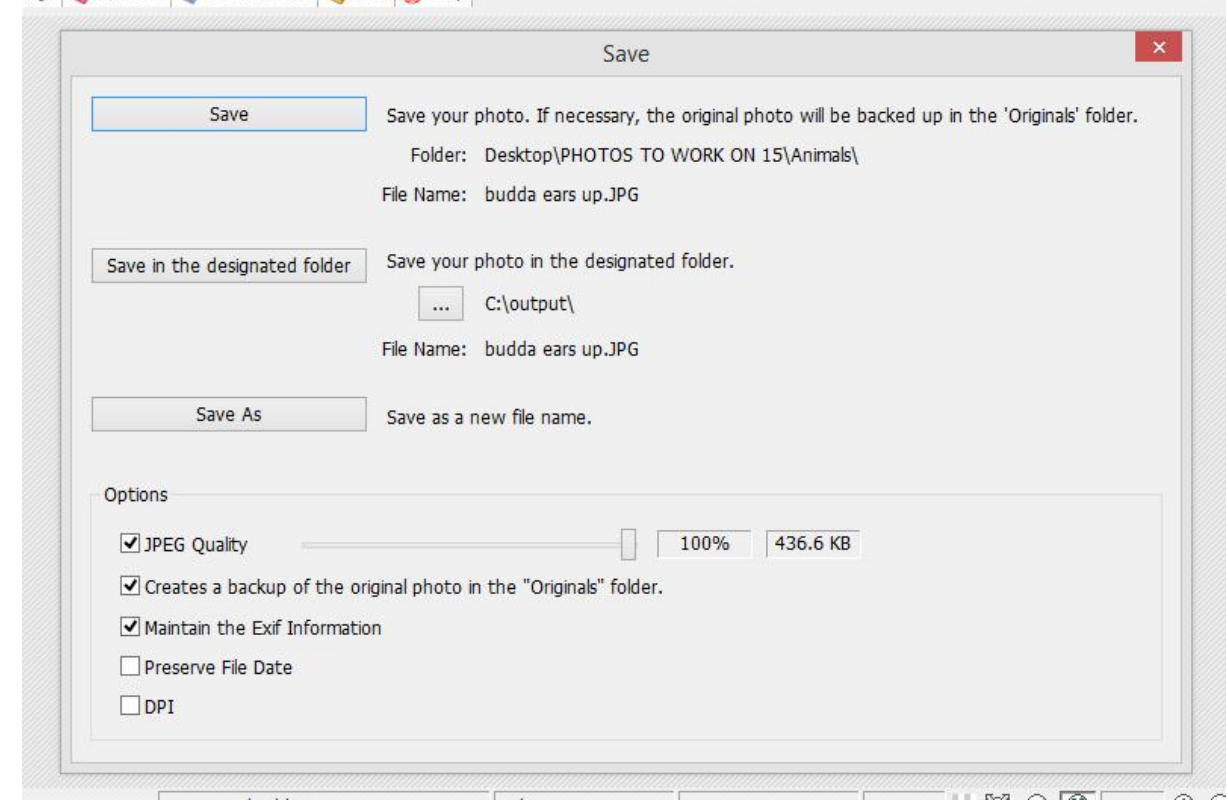

# **How to save digital prints for competition**

To save your entries for **Club Taree Photographic Club** you must save it as follows:-

Author's Id number\_Digital Colour/Monochrome Set\_Title of image

E.G: 1212 DCS YellowFlower or 2121 DMS CountryRoad

For **Northern Zone** entries you must save images as follows:-

Club ID Title of image Author's First Initial and First Three (3) letters of Last Name

E.G: TARE\_YellowFlower\_BREE (Belinda Reeves)

### Miscellaneous bits and pieces

If you are posting a photo to a web page

- you should always resize the image first
- THEN sharpening
- Then go to file save for web

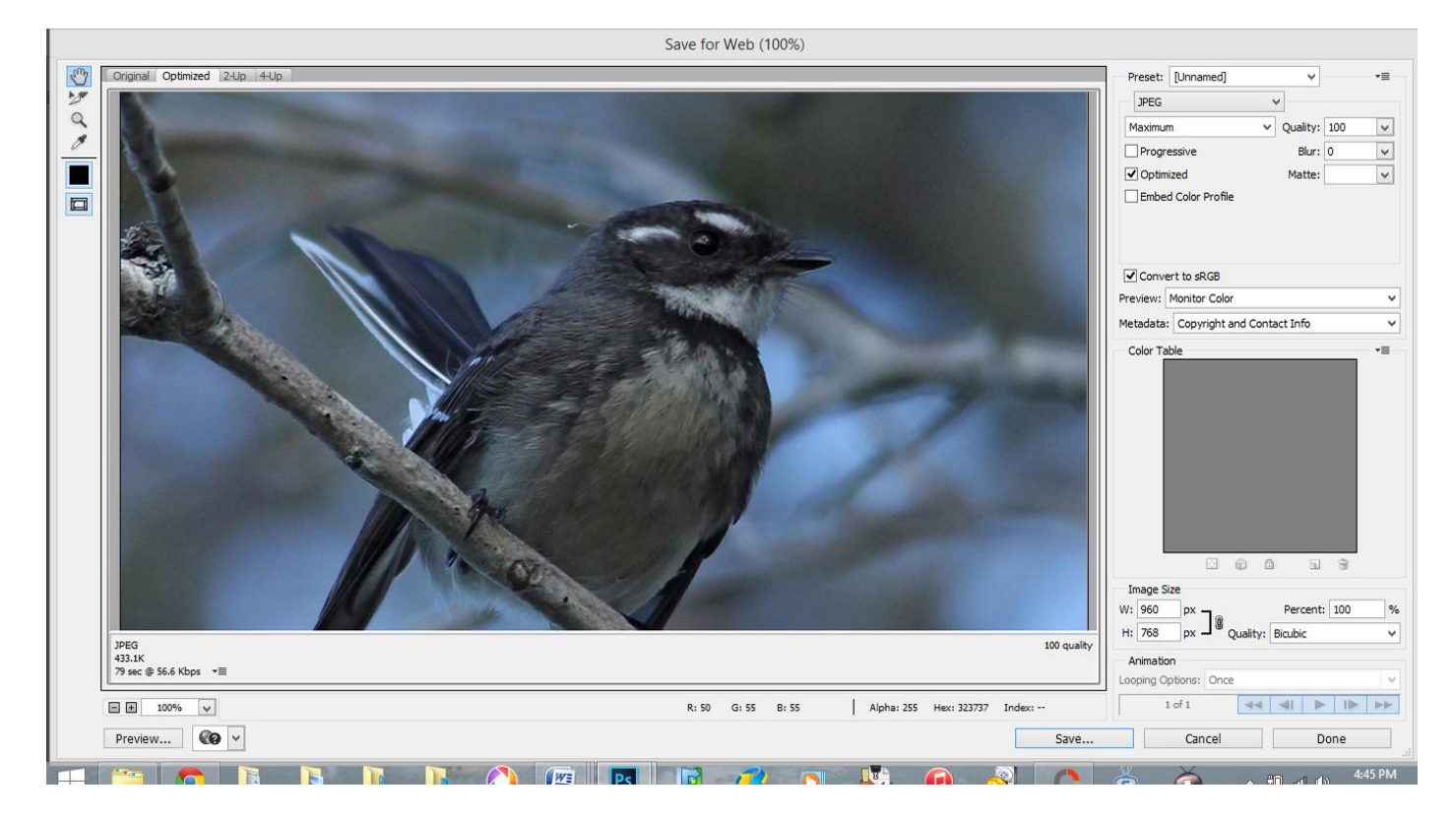

### **Resampling Methods**

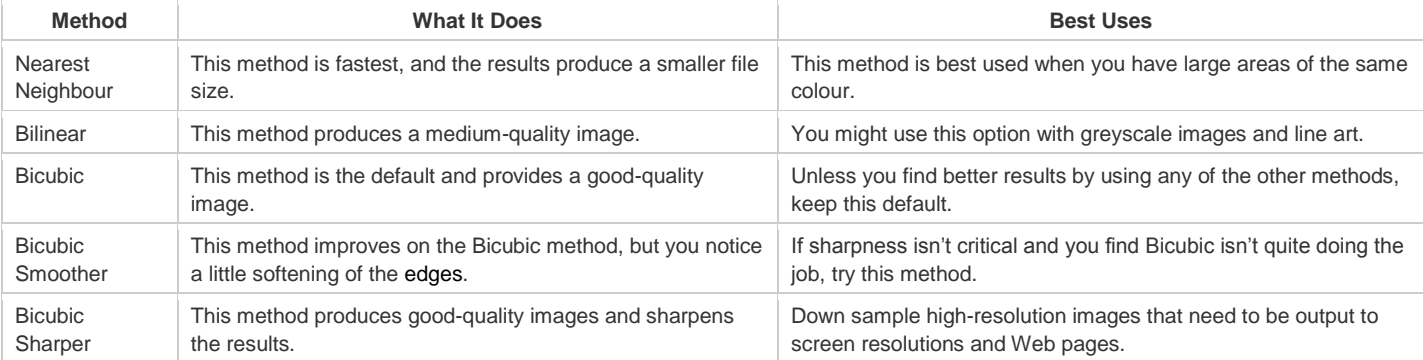

LANDSCAPE - example of landscape settings in photoshop cc

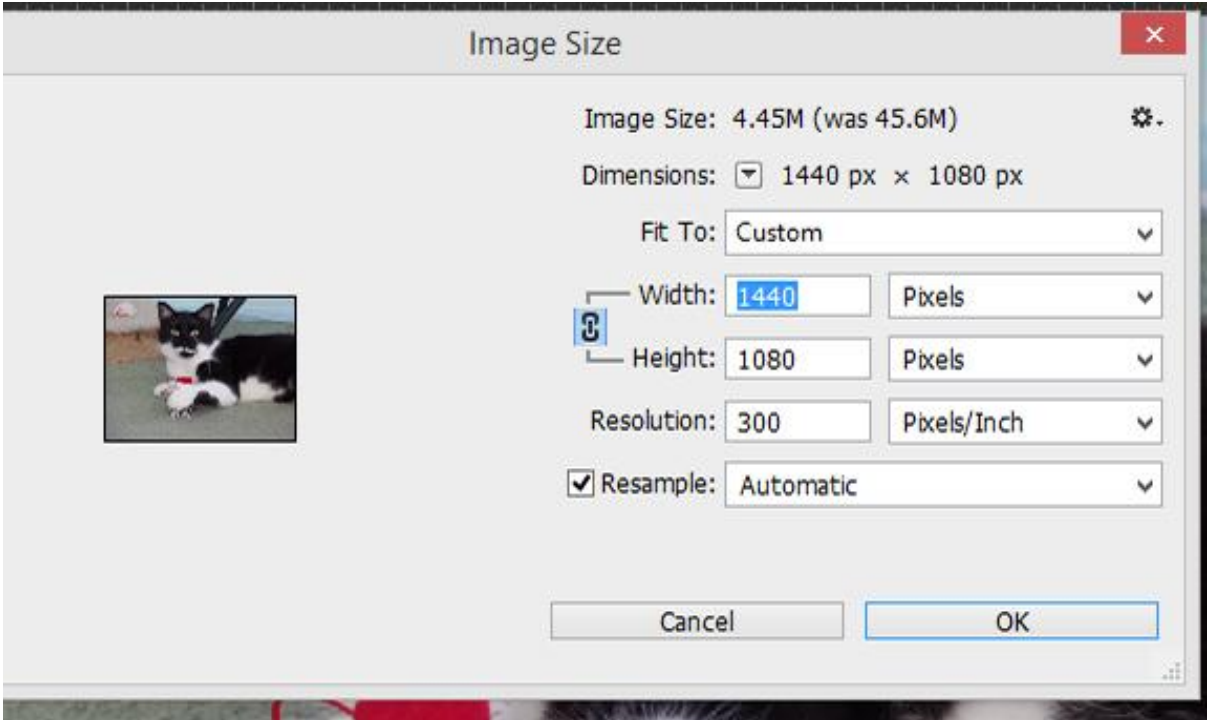

PORTRAIT - example of portrait settings in photoshop cc

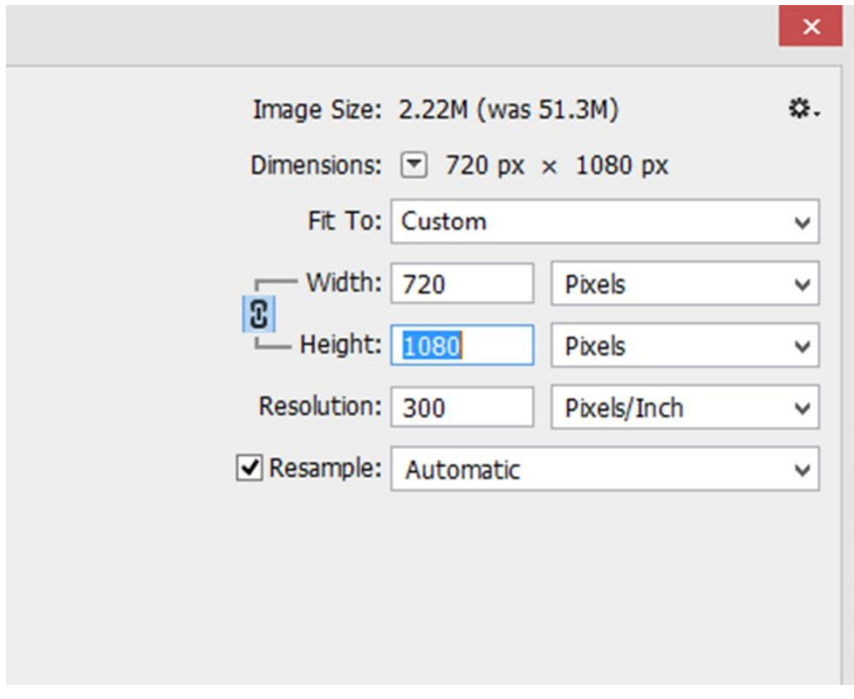

## SQUARE - example of square settings in photoshop cc

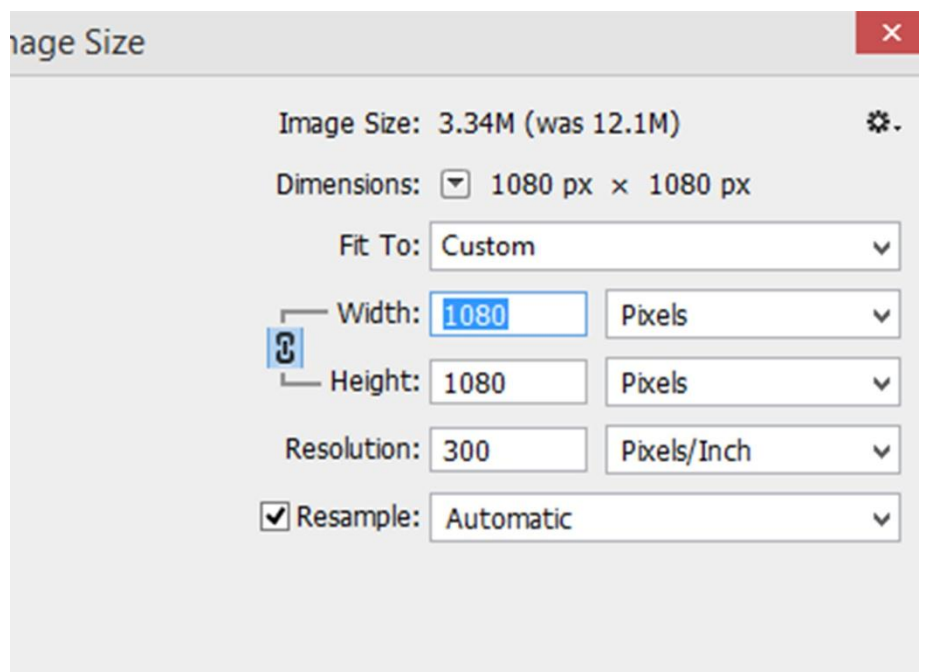

### PHOTOSHOP

#### Not correct amounts

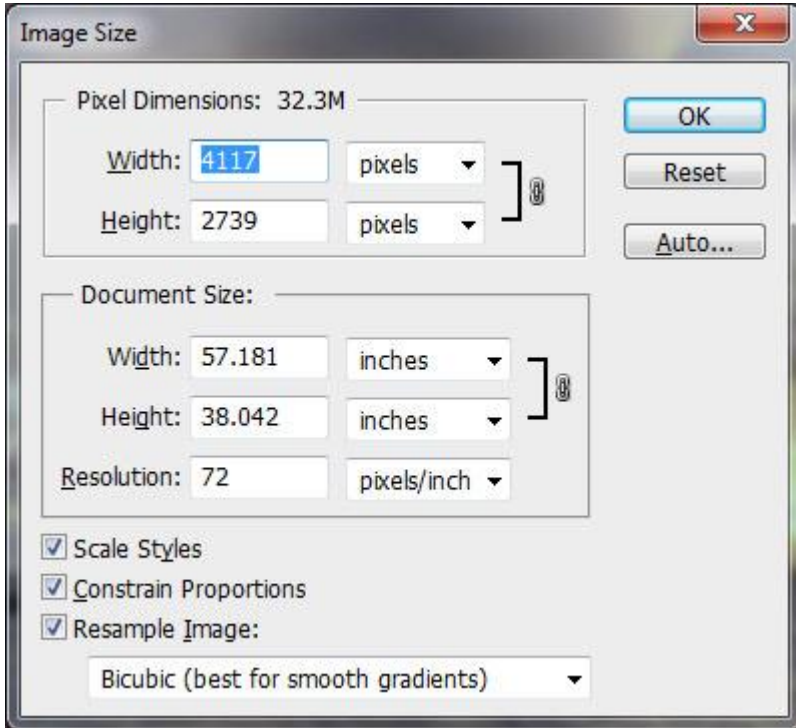

SAVING - In photoshop

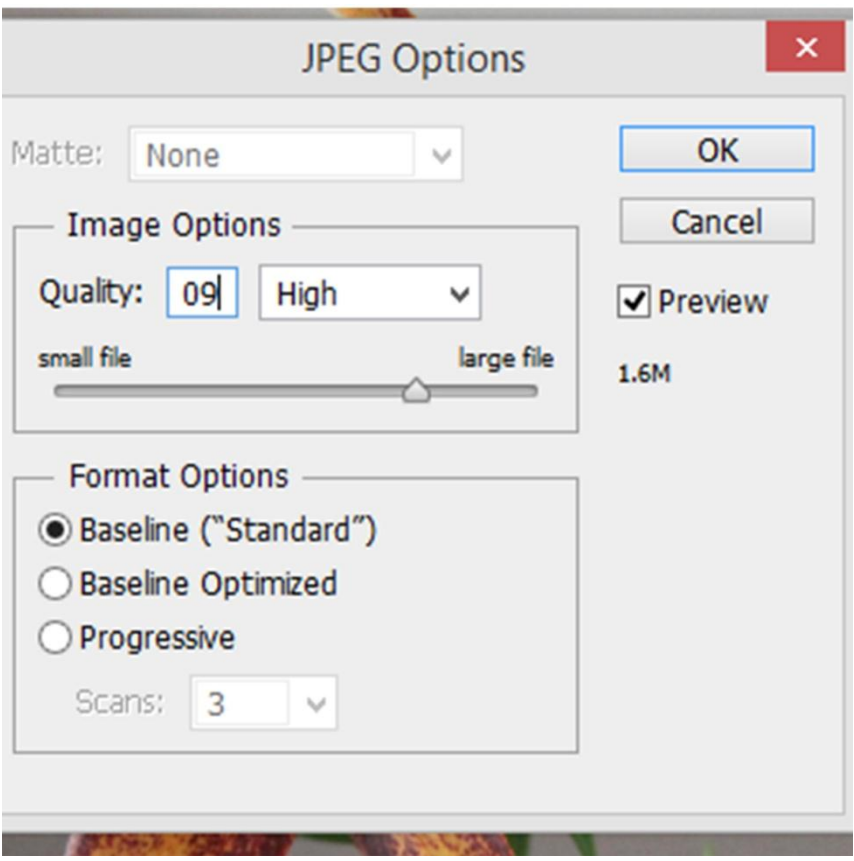